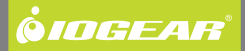

# **Installation Guide** 2/4-Port DVI KVMP Switch with Cables

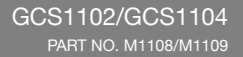

## **Table of Contents**

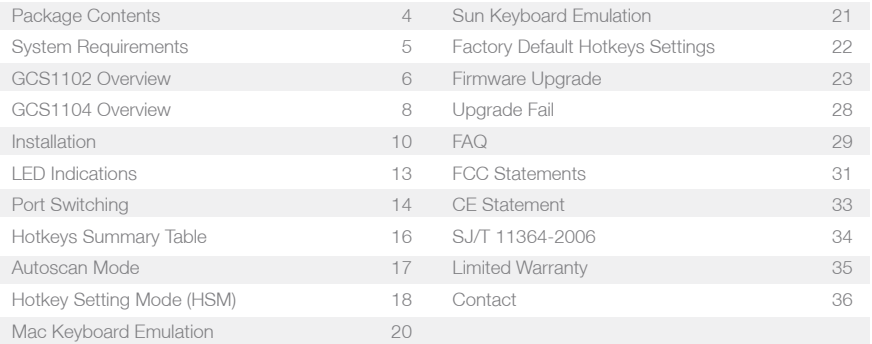

### <span id="page-3-0"></span>**Package Contents**

1 x 2/4-Port DVI KVMP Switch

2/4 x DVI-D KVM Cables (2 for GCS1102 and 4 for GCS1104)

1 x Power Adapter

1 x Installation Guide

1 x Warranty Card

### <span id="page-4-0"></span>**System Requirements**

Console

- DVI-D supported Monitor
- USB keyboard and mouse
- Powered Speakers and microphone (optional)

### Computers

- A USB port
- A DVI-D supported connection
- 3.5mm Audio and microphone connections (optional)

### Operating System

- Windows XP
- Windows Vista (32-bit/64-bit)
- Windows 7
- Mac OS X or greater
- Sun Solaris workstation
- Linux, UNIX and other USB supported systems\*

\*Additional drivers and support may be needed

## <span id="page-5-0"></span>**GCS1102 Overview**

### Front View

- 1. Port 1 Switch Button
- 2. Port 2 Switch Button
- 3. Console USB Keyboard Port
- 4. Console USB Mouse Port

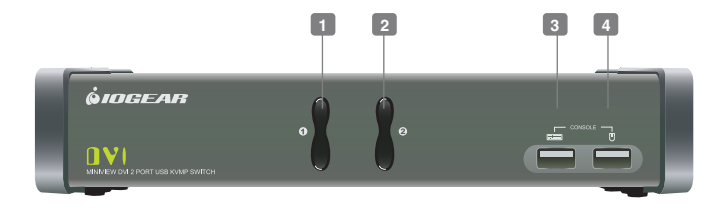

#### Rear View

- 5. Power Jack
- 6. USB 2.0 Peripheral Sharing Ports
- 7. Console Mic. Port
- 8. Console Audio Port
- 9. Console DVI Port
- 10. CPU2 Mic. Port
- 11. CPU2 Audio Port

12. CPU2 DVI Port 13. CPU2 USB Port 14. CPU1 Mic. Port 15. CPU1 Audio Port 16. CPU1 USB Port 17. CPU1 DVI Port

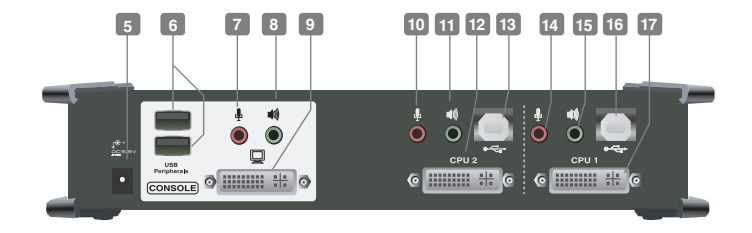

### <span id="page-7-0"></span>**GCS1104 Overview**

#### Front View

- 1. Port 1 Switch Button
- 2. Port 2 Switch Button
- 3. Port 3 Switch Button
- 4. Port 4 Switch Button
- 5. Front Panel Mic. Port
- 6. Front Panel Audio Port
- 7. USB 2.0 Peripheral Sharing Port

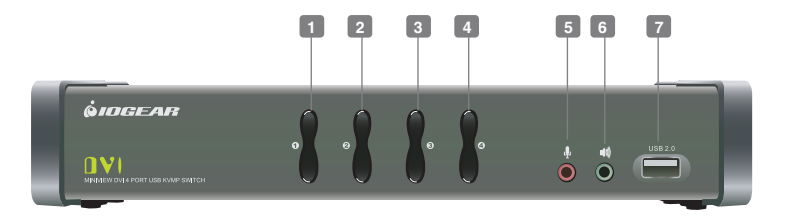

#### Rear View

- 8. Power Jack
- 9. Console Mouse Port
- 10. Console Keyboard Port 17. CPU4 USB Port
- 11. USB 2.0 Peripheral Sharing Port 18. CPU4 DVI Port
- 12. Console Mic. Port
- 13. Console Audio Port
- 14. Console DVI Port

15. CPU4 Mic. Port 23. CPU2 Mic. Port 19. CPU3 Mic. Port 27. CPU1 Mic. Port 21. CPU3 USB Port 29. CPU1 USB Port 22. CPU3 DVI Port

16. CPU4 Audio Port 24. CPU2 Audio Port 20. CPU3 Audio Port 28. CPU1 Audio Port 25. CPU2 USB Port 26. CPU2 DVI Port 30. CPU1 DVI Port

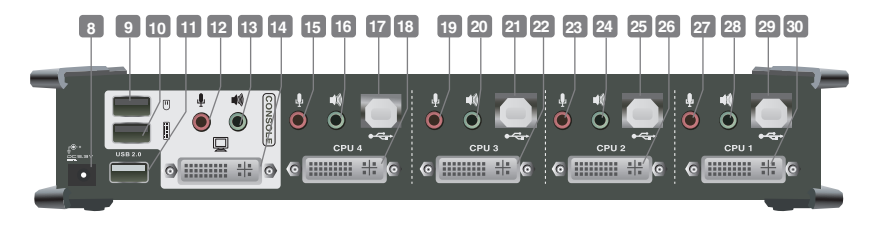

### <span id="page-9-0"></span>**Installation**

### Step 1

Please make sure your computers and monitor are powered off before you start.

### Step 2

Connect the power adapter from your wall outlet to your power jack of the KVM.

### Step 3

Connect the DVI cable from your monitor to the console DVI monitor port. Then, turn on your monitor.

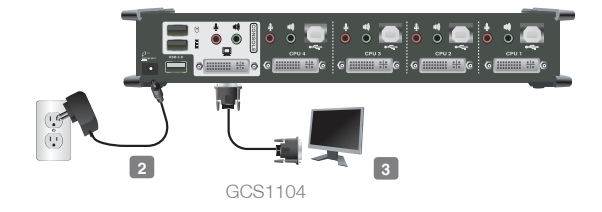

Connect your USB keyboard and mouse to the console USB keyboard port and console USB mouse port.

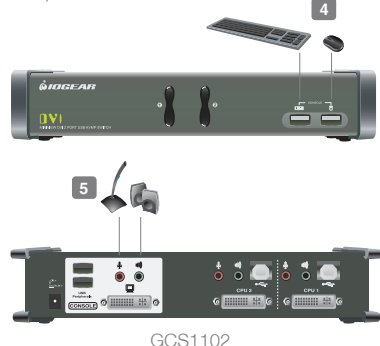

### Step 5

Connect your powered speaker and mic. to the console audio port and console mic. Port.

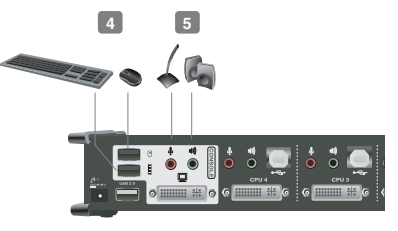

GCS1104

Connect a set of your molded KVM cable from your KVM switch to each of your computers – DVI cable to the DVI output, USB cables to open USB ports from your computer, audio cable to your audio output and mic. cable to the mic. input.

#### Final Step

Turn on your computers.

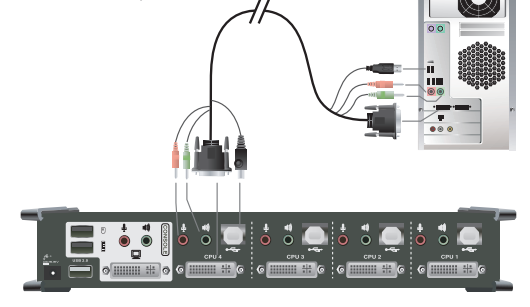

## <span id="page-12-0"></span>**LED Indications**

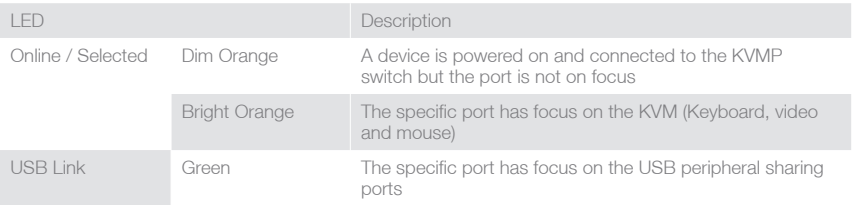

### <span id="page-13-0"></span>**Port Switching**

### **Port Switching**

You can switch port via front panel pushbutton or hotkey commands.

### **Port Switching via Front Panel Pushbutton**

### Mode1 (Default)

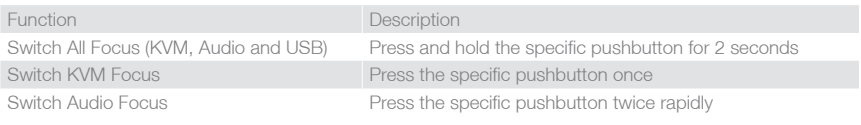

### Mode2\*

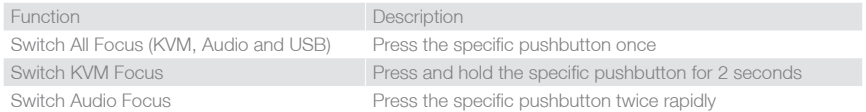

\*Please refer to the HSM (Hotkeys Setting Mode) section for details about how to switch the front panel pushbutton into Mode2.

### **Port Switching via Hotkey Commands**

To trigger a Hotkey Mode, simply press [Scroll Lock] [Scroll Lock]\*. Please refer to Hotkey Summary Table for details.

\*Note: If there is a conflict using [Scroll Lock] [Scroll Lock] sequence, you can change to the alternative sequence [Ctrl] [Ctrl]. Please refer to Hotkey Setting Mode (HSM) section for details.

## <span id="page-15-0"></span>**Hotkeys Summary Table**

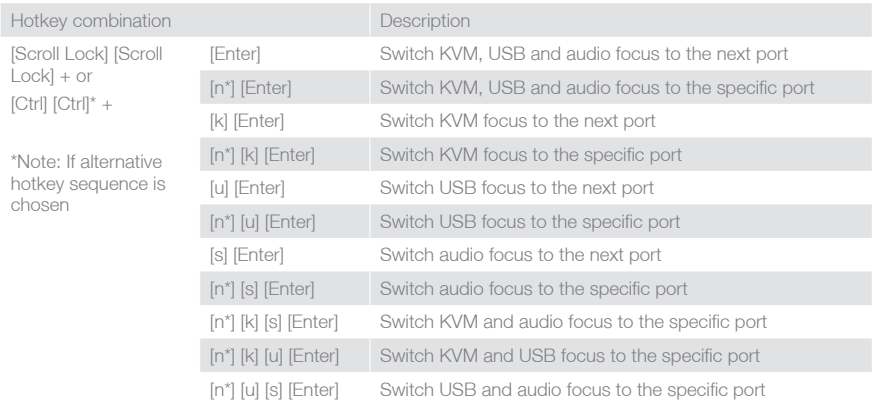

\*Note: Interval n is the port ID number (1 and 2 for GCS1102 and 1, 2, 3 and 4 for GCS1104)

### <span id="page-16-0"></span>**Autoscan Mode**

You can either activate Autoscan Mode via front panel push button or hotkeys.

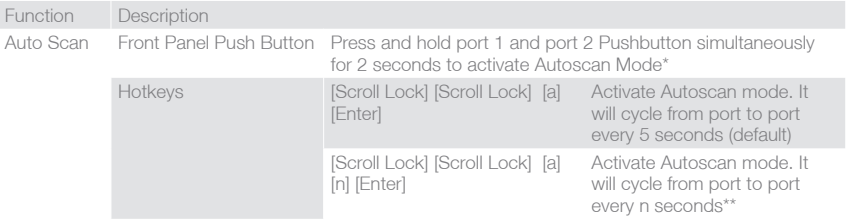

\*Note: Autoscan Mode from front panel push button will be scanning a port every 5 seconds by default. If you wish to have the Autoscan Mode be scanning with different time interval, please trigger Autoscan Mode via hotkeys.

\*\*Note: n is an interval between 1 and 99 that stands for the time (in second) desire for scanning each port.

## <span id="page-17-0"></span>**Hotkey Setting Mode (HSM)**

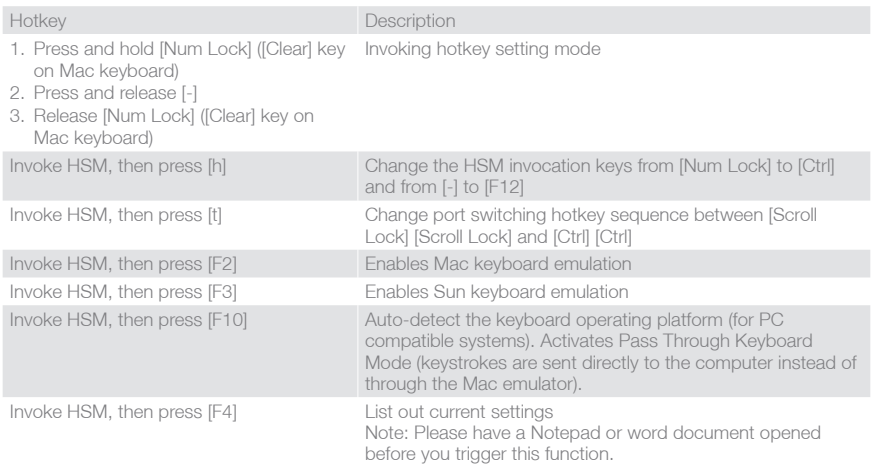

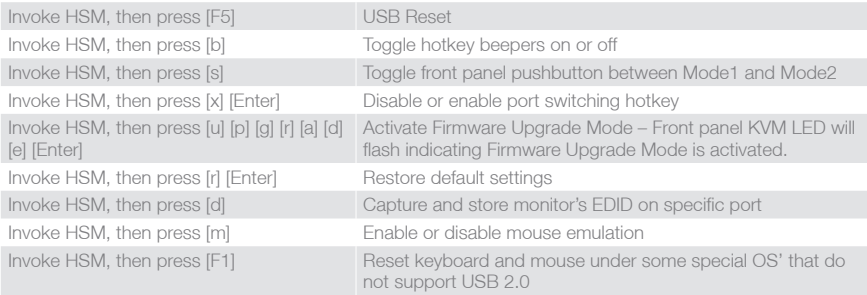

\*Note: To exit HSM manually, press Esc or spacebar.

### <span id="page-19-0"></span>**Mac Keyboard Emulation**

The PC compatible (101/104 key) keyboard can emulate the functions of the Mac keyboard. The emulation mappings are listed in the table below.

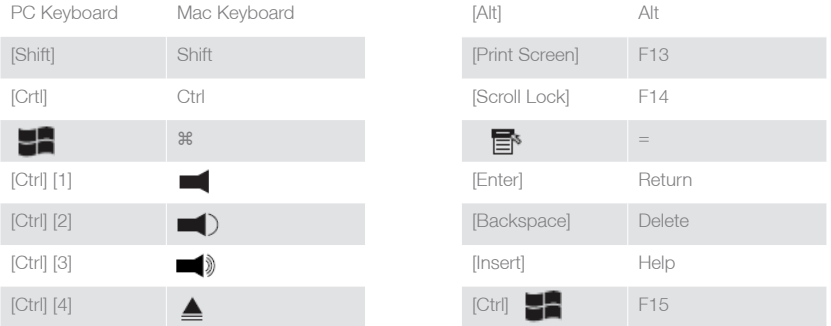

\*Note: When using key combinations, press and release the first key (Ctrl), then press and release the second key.

## <span id="page-20-0"></span>**Sun Keyboard Emulation**

The PC compatible (101/104 key) keyboard can emulate the functions of the Sun keyboard. The emulation mappings are listed in the table below.

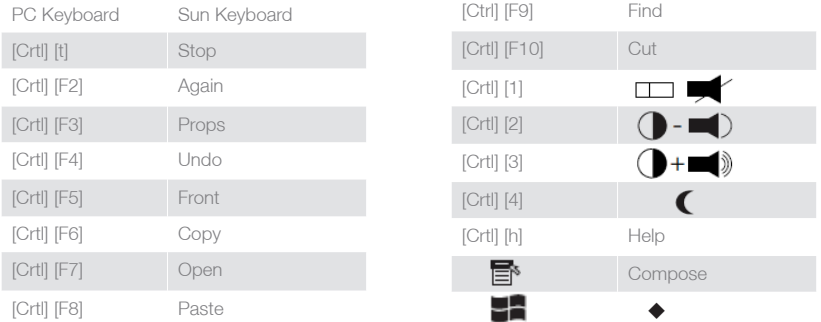

\*Note: When using key combinations, press and release the first key (Ctrl), then press and release the second key.

## <span id="page-21-0"></span>**Factory Default Hotkeys Settings**

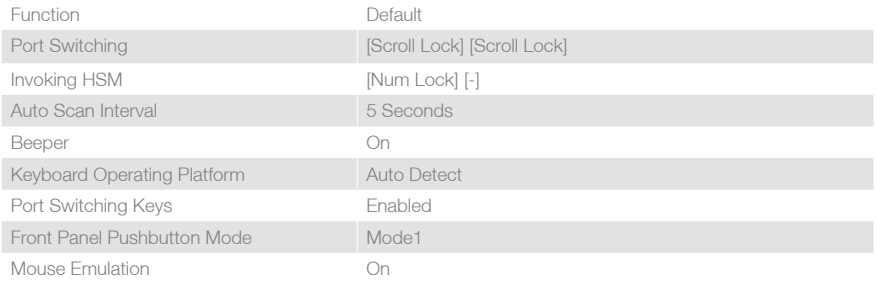

### <span id="page-22-0"></span>**Firmware Upgrade**

#### Step 1

Please follow through the installation process from the Installation section.

### Step 2

Switch ALL focus to the port that you will be using to perform the firmware upgrade. (Please refer to Port Switching Section). Then, go to **www.iogear.** com to download the latest available firmware or the specific firmware that you wish to use.

### Step 3

Shut down all the other computers that are connected to the KVM. Then Invoke Firmware Upgrade Mode. (Please refer to Hotkeys Setting Mode section)

### Step 4

Disconnect your keyboard and mouse from the console keyboard and mouse port, then connect them to the USB peripheral sharing ports.

Windows will now install all the required drivers. You may see the below message popup in tray icon area.

#### Step 6

After you see the below message "Your new hardware is installed and ready to use.", extract the downloaded file with WinRAR or compatible software. Then double click on the execute file to begin with the Firmware Upgrade Utility.

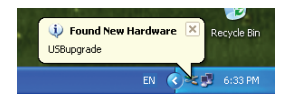

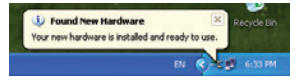

Read the License Agreement and click "I Agree" then click "Next" if you wish to continue with the firmware upgrade. Otherwise, click "Cancel" to exit.

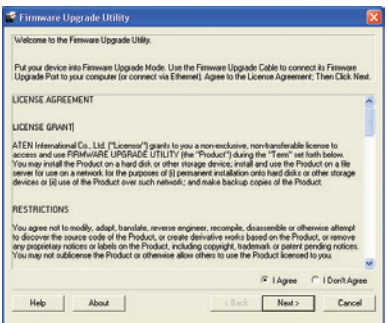

### Step 8

Choose the correct KVM that you wish to perform firmware upgrade from the "Device List" and then click "Next" to continue. Then the Firmware Upgrade Utility will verify if there is a KVM connected to the computer by the firmware upgrade cable. (Check Firmware Version checkbox is optional)

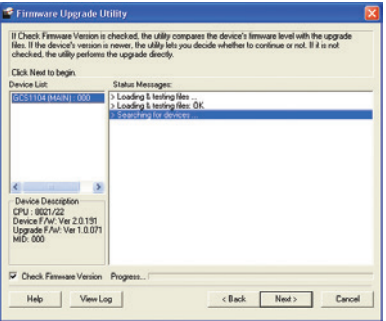

If you have checked the "Check Firmware Version" checkbox, then the utility will check the current firmware that is on your KVM. If the current firmware is newer than the firmware that you wish to upgrade to, a window will popup and prompt you to ask if you wish to proceed. Simply click "Yes" to start the upgrade and "No" to cancel the upgrade.

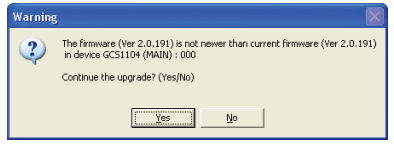

Note: If you did not check the "Check Firmware Version" checkbox, utility will perform the upgrade automatically no matter what version of firmware you have in the KVM.

### Step 10

When the firmware upgrade is done, you will see "Firmware upgrade OK" in the "Status Messages" window. Then simply click "Finish" to complete the whole firmware upgrade process.

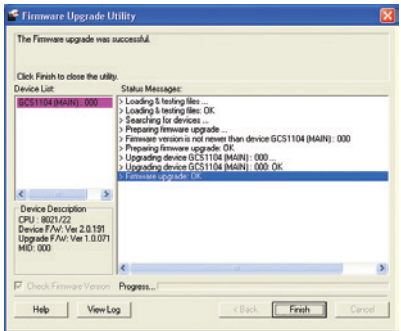

#### Final Step

Now the KVM will reset by itself and the firmware upgrade process has completed. Then, disconnect the keyboard and mouse from the peripheral sharing ports and connect them back to the console keyboard and mouse port.

## <span id="page-27-0"></span>**Upgrade Fail**

If you didn't see "Firmware upgrade OK" in the "Status Messages" window, it means that the firmware upgrade has failed. When that happens, please repeat the complete firmware upgrade process.

## <span id="page-28-0"></span>**FAQ**

### **1. What is the difference between DVI-A, DVI-D and DVI-I?**

DVI-A – The "A" stands for analog, which it supports analog DVI signal DVI-D – The "D" stands for digital, which it supports digital DVI signal DVI-I – The "I" stands for intergraded, which it supports both analog and digital DVI signals

**2. If you have a DVI monitor with both DVI and VGA computers and you would like to connect them through our GCS1102/GCS1104, what should you do and what do you need to know?** a.Please make sure that both monitor and monitor cable are DVI-I supported\*

b.A VGA Male to Male cable for each of your VGA computer is required\*\*

c.A VGA Female to DVI-A Male Adapter for each of your VGA computer is required\*\*\*

\*DVI-I Male to Male Cable (G2LDI006) is available and sold separately at www.iogar.com \*\*VGA Male to Male Cable (G2LVGA006) is available and sold separately at www.iogear.com. \*\*\*VGA Female to DVI-A Male Adapter (GDVIMVGAF) is available and sold separately at www.iogear.com.

If you meet all the requirements above, then you can follow the below instructions to setup your KVM. Please make sure all devices are turned off before you start.

### **For the DVI computers:**

Simply follow the instruction of the Installation Section.

### **For the VGA computers:**

- 1. Connect each of your VGA video output with a VGA Male to Male cable.
- 2. Connect the other side of the VGA cable to the VGA connection on the DVI-A Male to VGA Female Adapter.
- 3. Connect the DVI-A connection to the CPU DVI port of the KVM.
- 4. Then use the provided DVI-D KVM cable for USB, audio and mic. connection ONLY.

### **For the Console DVI Port**

Connect the DVI-I cable from the Console DVI port to the monitor.

### <span id="page-30-0"></span>**FCC Statements**

This equipment has been tested and found to comply with the limits for a Class A digital service, pursuant to Part 15 of the FCC rules. These limits are designed to provide reasonable protection against harmful interference in a residential installation. Any changes or modifications made to this equipment may void the user's authority to operate this equipment. This equipment generates, uses, and can radiate radio frequency energy. If not installed and used in accordance with the instructions, may cause harmful interference to radio communications. However, there is no guarantee that interference will not occur in a particular installation. If this equipment does cause harmful interference to radio or television reception, which can be determined by turning the equipment off and on, the user is encouraged to try to correct the interference by one or more of the following measures:

- Reorient or relocate the receiving antenna.
- Increase the separation between the equipment and receiver.
- Connect the equipment into an outlet on a circuit different from that to which the receiver is connected.
- Consult the dealer or an experienced radio/TV technician for help.

This device complies with Part 15 of the FCC Rules. Operation is subject to the following two conditions:

- 1. this device may not cause harmful interference, and
- 2. this device must accept any interference received, including interference that may cause undesired operation.

FCC Caution: Any changes or modifications not expressly approved by the party responsible for compliance could void the user's authority to operate this equipment.

WARNING: This product can expose you to chemicals including styrene which is known to the State of California to cause cancer and birth defects or other reproductive harm. For more information, go to www. P65Warnings.ca.gov

### <span id="page-32-0"></span>**CE Statement**

This device has been tested and found to comply with the requirements set up in the council directive on the approximation of the law of member states relating to EMC Directive 89/336/EEC, Low Voltage Directive 73/23/EEC and R&TTE Directive 99/5/EC.

The product has been approved for LVD and covered the following countries: Belgium, Denmark, France, Germany, Italy, Portugal, U.K., Spain, Sweden

### <span id="page-33-0"></span>**SJ/T 11364-2006**

The following contains information that relates to China.

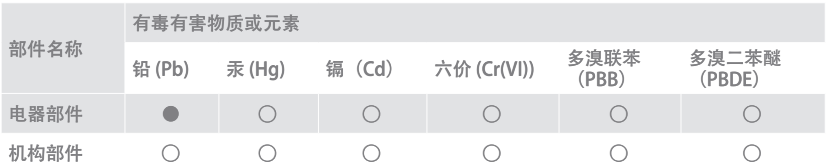

○:表示该有毒有害物质在该部件所有均质材料中的含量均在SJ/T 11363-2006规定的限量要求之下。 ●:表示符合欧盟的豁免条款,但该有毒有害物质至少在该部件的某一均质材料中的含量超出 SJ/T 11363-2006的限量要求。

X:表示该有毒有害物质至少在该部件的某一均质材料中的含量超出SJ/T 11363-2006的限量要求。

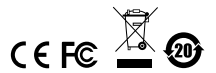

### <span id="page-34-0"></span>**Limited Warranty**

IN NO EVENT SHALL THE DIRECT VENDOR'S LIABILITY FOR DIRECT, INDIRECT, SPECIAL, INCIDENTAL OR CONSEQUENTIAL DAMAGES RESULTING FROM THE USE OF THE PRODUCT, DISK, OR ITS DOCUMENTATION EXCEED THE PRICE PAID FOR THE PRODUCT.

The direct vendor makes no warranty or representation, expressed, implied, or statutory with respect to the contents or use of this documentation, and especially disclaims its quality, performance, merchantability, or fitness for any particular purpose.The direct vendor also reserves the right to revise or update the device or documentation without obligation to notify any individual or entity of such revisions, or updates. For further inquiries please contact IOGEAR.

### <span id="page-35-0"></span>**Contact**

### WE'RE HERE TO HELP YOU! NEED ASSISTANCE SETTING UP THIS PRODUCT?

Make sure you:

1. Visit www.iogear.com for more product information

2. Visit www.iogear.com/support for live help and product support

IOGEAR www.iogear.com iogear.custhelp.com support@iogear.com

## **About Us**

### **FUN**

IOGEAR offers connectivity solutions that are innovative, fun, and stylish, helping people enjoy daily life using our high technology products.

### **GREEN**

IOGEAR is an environmentally conscious company that emphasizes the importance of conserving natural resources. The use of our technology solutions helps reduce electronic waste.

# **HEALTH**

IOGEAR supports healthy and fit lifestyles. By integrating products with the latest scientific developments, IOGEAR's solutions enhance the life of

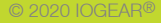